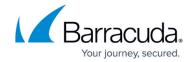

### Web Interface Backup and Restore Page

https://campus.barracuda.com/doc/96026539/

Backup archives (PAR files) can be created via the web interface, Barracuda Firewall Admin, or command line. To create or restore backups on the web interface, go to the **Advanced > Backups** page. Restoring a PAR file replaces the current configuration.

#### Create a Backup

Create a PAR file containing the current firewall configuration.

- 1. Log into the web interface.
- 2. Go to Advanced > Backups.
- In the Manual Backups section, click Create PAR file. The file downloads immediately.

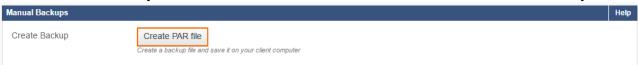

4. Save the file to your computer.

#### **Restore from a Backup**

- 1. Log into the web interface.
- 2. Go to Advanced > Backup.
- 3. In the **Restore Backups** section, click **Restore from PAR File**. The **Restore from PAR File** window opens.

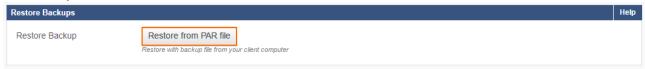

4. Click **Select PAR file**, and select the backup file.

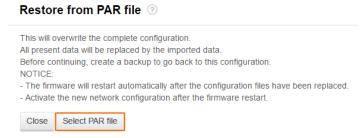

5. Click **Open**. The backup process starts immediately. The firewall reboots and the login screen appears.

# Barracuda CloudGen Firewall

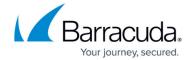

The firewall is now using the firewall configuration from the PAR file.

# Barracuda CloudGen Firewall

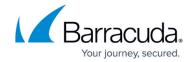

### **Figures**

- 1. par\_01.png
- 2. par\_02.png
- 3. restore\_par.png

© Barracuda Networks Inc., 2024 The information contained within this document is confidential and proprietary to Barracuda Networks Inc. No portion of this document may be copied, distributed, publicized or used for other than internal documentary purposes without the written consent of an official representative of Barracuda Networks Inc. All specifications are subject to change without notice. Barracuda Networks Inc. assumes no responsibility for any inaccuracies in this document. Barracuda Networks Inc. reserves the right to change, modify, transfer, or otherwise revise this publication without notice.